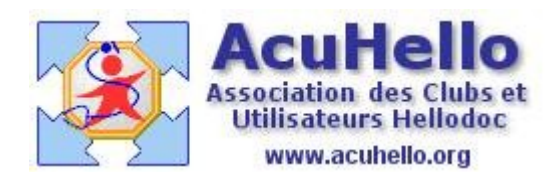

30 mai 2007

## **Recherche d'un médicament dans la pharmacie**

La recherche d'un médicament dans la pharmacie de HelloDOC, après ouverture de la fenêtre de pharmacie, nécessite d'abord de choisir la base de données où l'on veut effectuer la recherche.

Une liste déroulante permet de faire le choix de la « pharmacie » que l'on veut afficher :

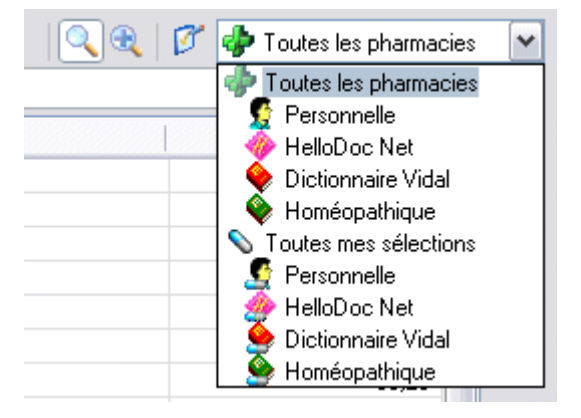

Le choix dans « Les Sélections » proposera les spécialités qui ont été déjà prescrites antérieurement, et qui apparaissent en gras dans la liste des spécialités affichée.

Le choix « Toutes les pharmacies » propose l'intégralité des pharmacies présentes sur l'ordinateur. Ces spécialités seront précédées d'une icône propre à la pharmacie qui les contient.

- Spécialité de la base Vidal Expert
- Spécialité déjà sélectionnée de la base Vidal Expert
- Spécialité de la base Vidal CD-ROM
- Spécialité déjà sélectionnée de la base Vidal CD-ROM
- Spécialité de la base Homéopathie
- Q, Spécialité déjà sélectionnée de la base Homéopathie
- $\mathcal{L}$ Spécialité de la base Banque Claude Bernard
- **Contract** Spécialité déjà sélectionnéede la base Banque Claude Bernard
- g. Spécialité d'une base personnelle
- **A** Spécialité déjà sélectionnée d'une base personnelle

Pour une pharmacie donnée, il est également possible de paramétrer le type de spécialités que l'on souhaite voir s'afficher. Pour cela on ouvre la fenêtre « Choisir les produits » en cliquant sur l'icône :

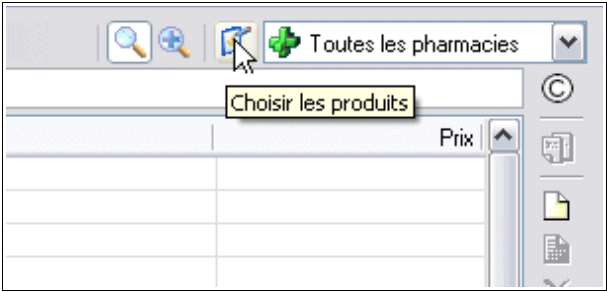

qui va ouvrir la fenêtre « Produits de la pharmacie », avec autant d'onglet que de bases de données installées :

Par exemple, pour la pharmacie personnelle, il sera possible de choisir la base que l'on veut afficher s'il en existe plusieurs :

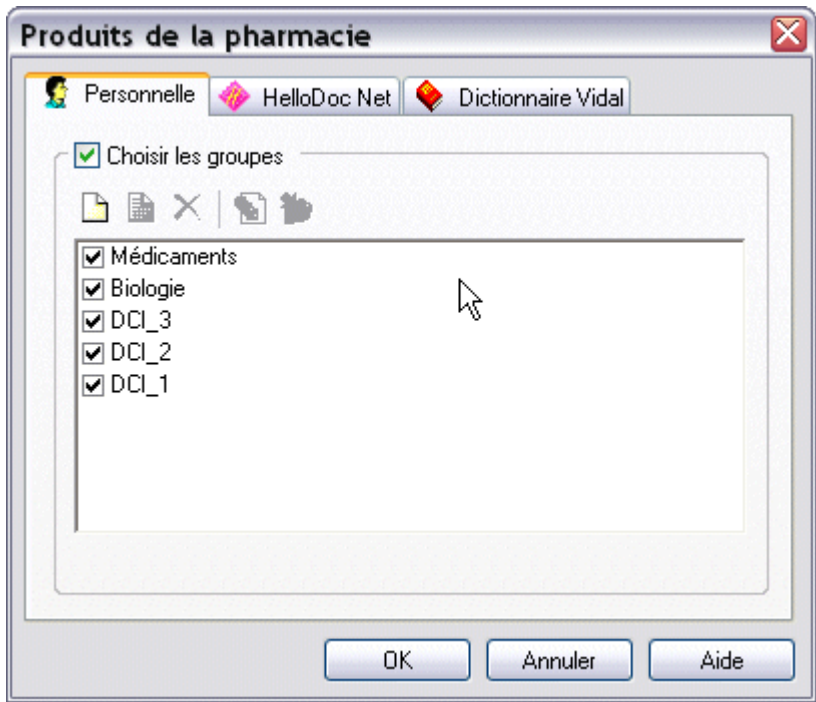

De même, la base HelloDOC Net donnera le choix d'affichage suivant :

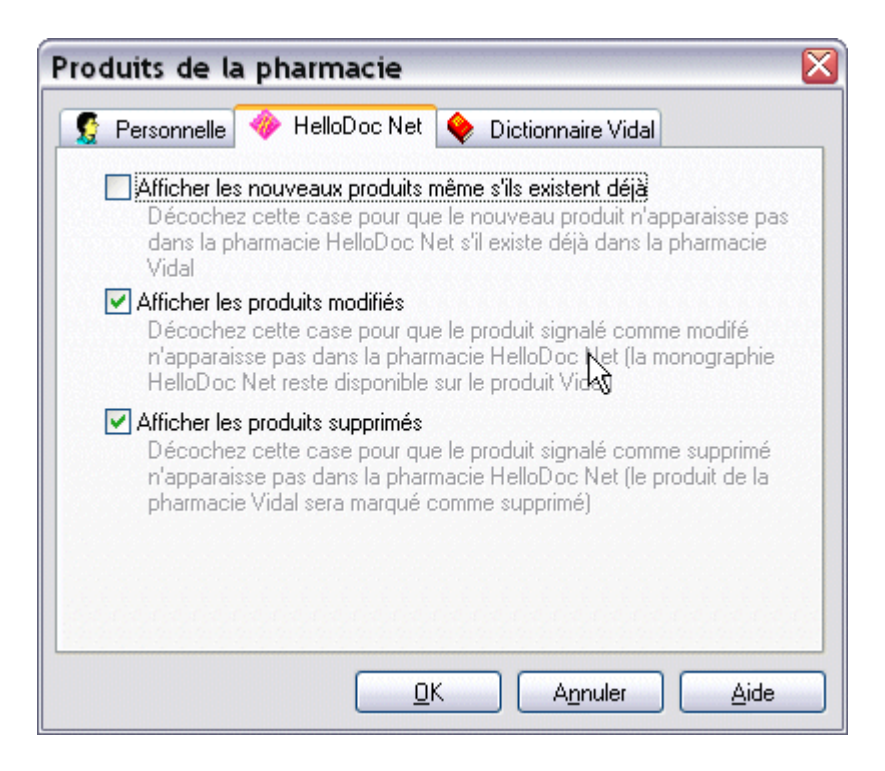

La base Vidal Expert proposera les choix suivants :

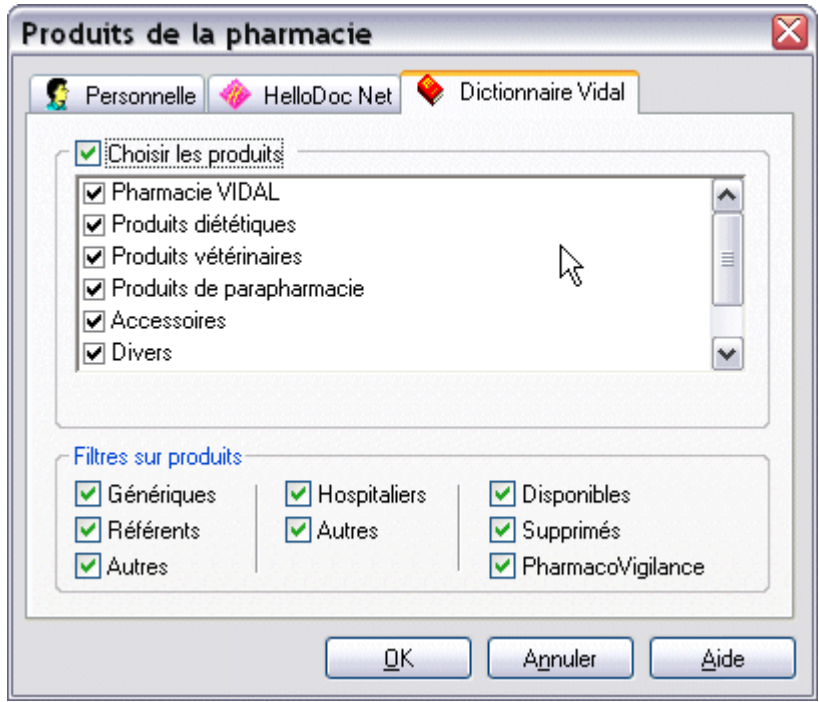

Ces paramétrages ayant été réalisés (en général, ils le sont une fois pour toutes), la recherche d'un médicament consistera à saisir les premières lettres de la spécialité cherchée dans la fenêtre de saisie, jusqu'à voir apparaître le nom voulu :

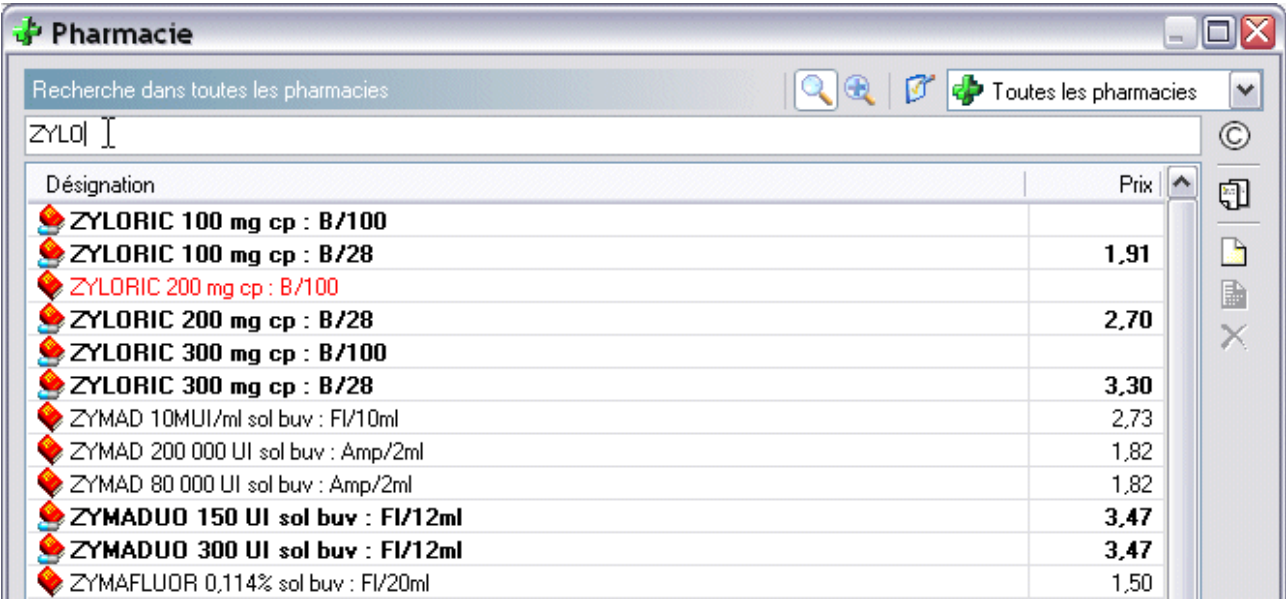

Les spécialités comportant un trait d'union, peuvent être retrouvées sans saisie du trait d'union (qui n'est pas pris en compte). Exemple : BI-TILDIEM, retrouvé en tapant BI-T ou BIT.

En revanche, la présence d'un point dans le nom de spécialité nécessite de taper celui-ci. Exemple : H.E.C. Pommade, ne sera pas trouvé si vous tapez HEC.

Les lettres accentuées tapées dans la zone de recherche se comportent de la même façon que les lettres non accentuées.

## Christian HUMBERT

oooOOooo